## MyStand – Step by step

- 1. Please go to <a href="https://account.novaspektrum.no/en/events/eliaden-2024/login">https://account.novaspektrum.no/en/events/eliaden-2024/login</a> enter your email and use "Sign in with Login Link".
- 2. Click on "Manage your stand"

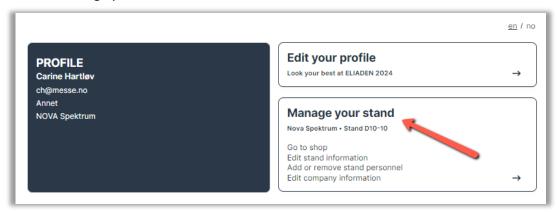

3. At MyStand you can see the location of your stand and the complete exhibition floor.

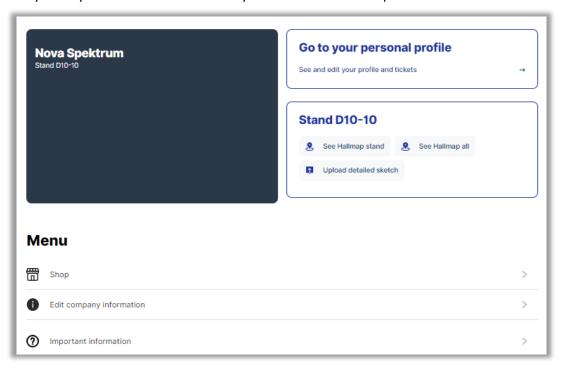

4. In the Menu you will find:

**Shop** – Online shop for buying stand equipment.

**Edit company information** – Your company information and invoice address. Please contact Eliaden if you need to change the information.

**Important information** – Such as assembly and dismantling times, delivery address, catering, regulations and more.